# 一、设备信息确认

### 1、确认型号

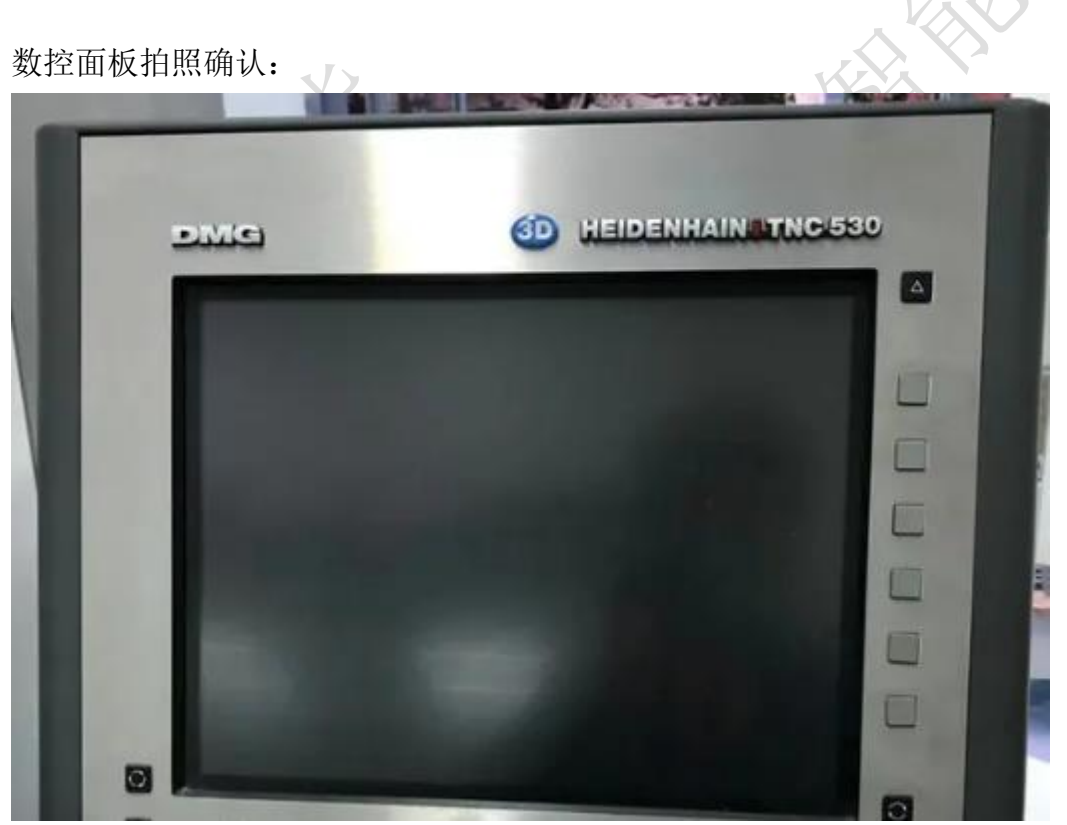

此系统为:海德汉 530 操作系统

还有一种情况是面板无任何版本信息,这时就需要进入系统里面再确认。

### 2、确认通讯接口

打开电器柜后既可看到网口。编号 X26

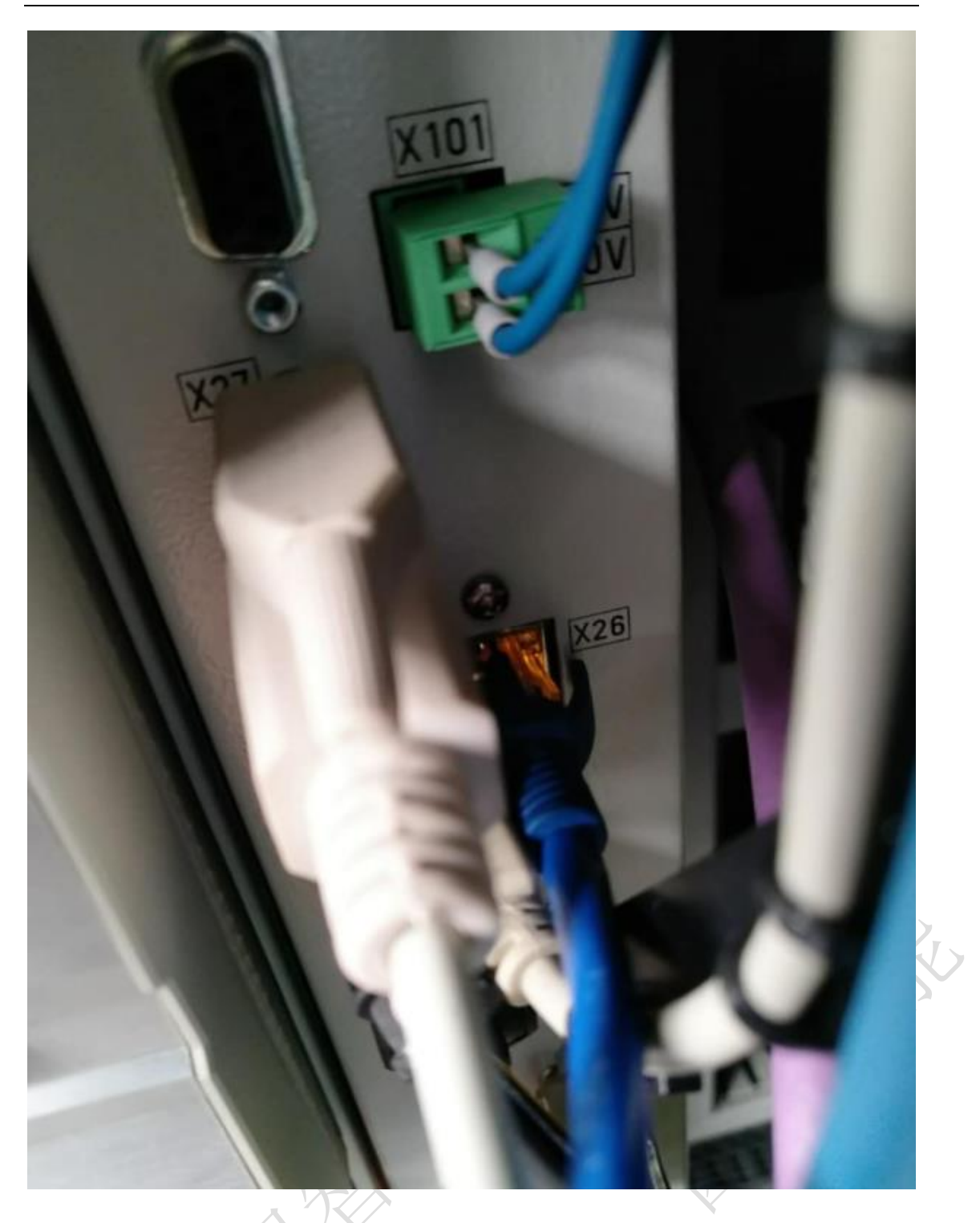

# 3、确认数控系统软件版本(以 620 为例)

实例操作:

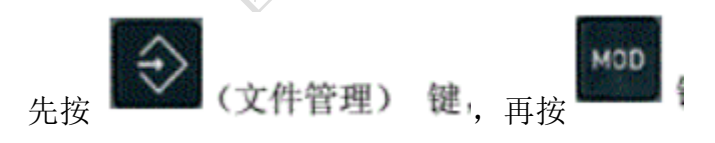

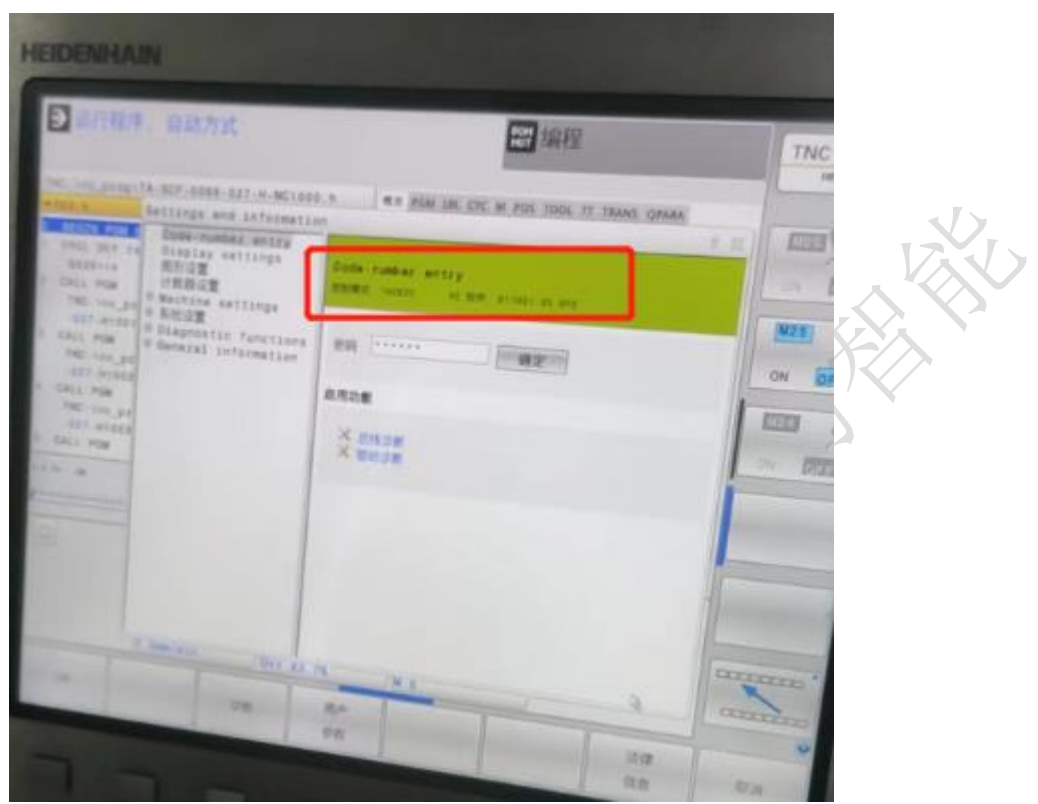

此处显示版本为 TNC620 注:目前 530、640 都支持无授权采集。

### 4、确认系统授权

1、输入密码:SIK 初始步骤操作跟上图一样,只是输入密码不同。

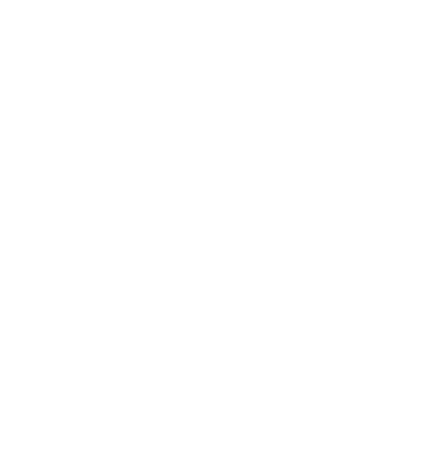

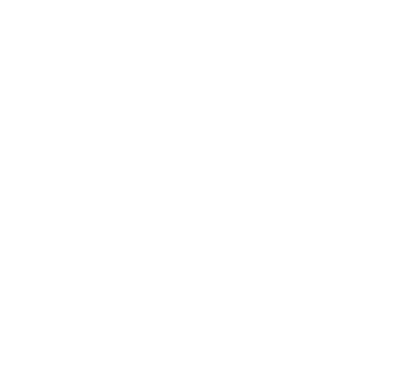

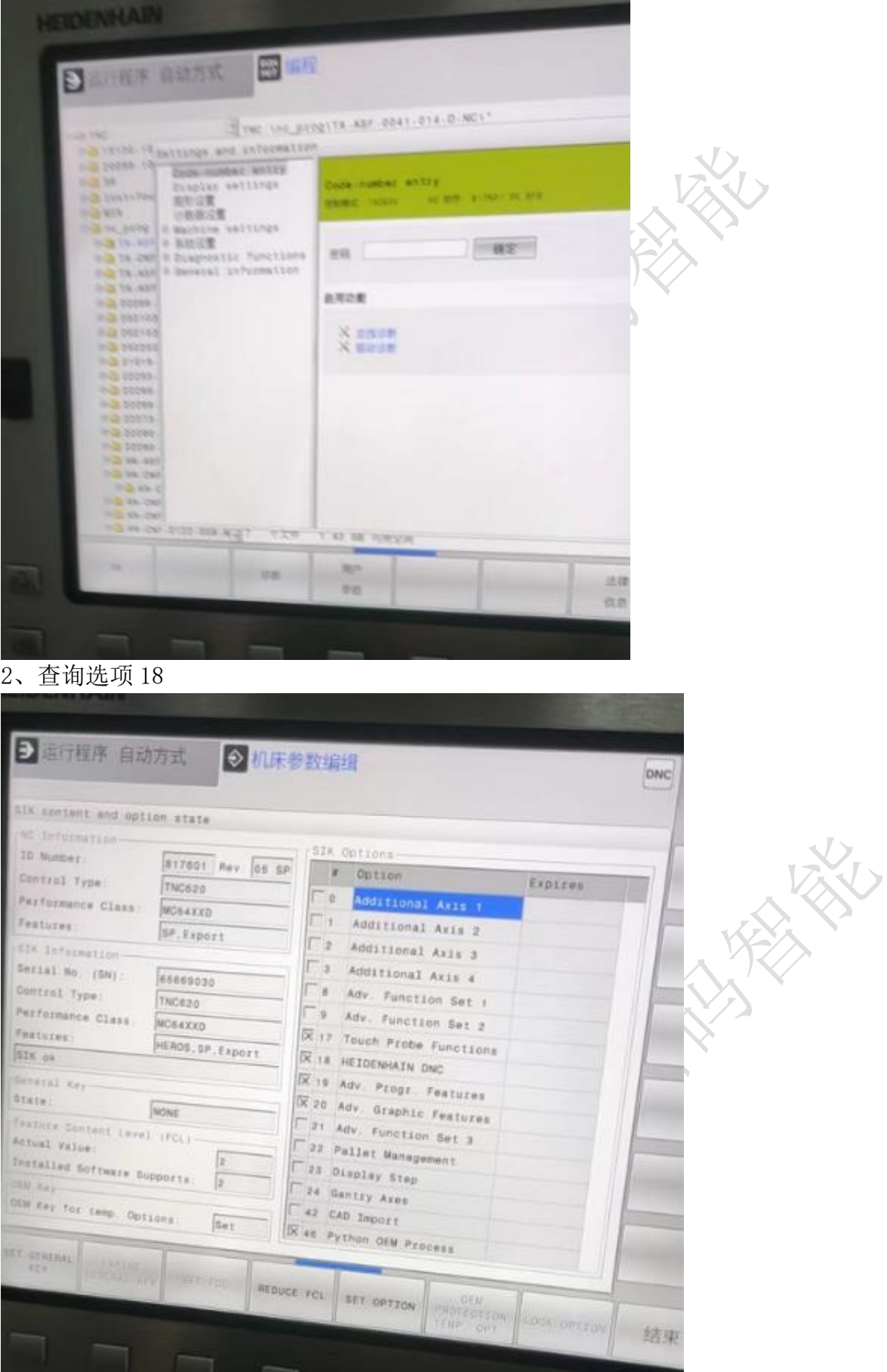

# 二、网络配置

### 1、输入密码: NET123

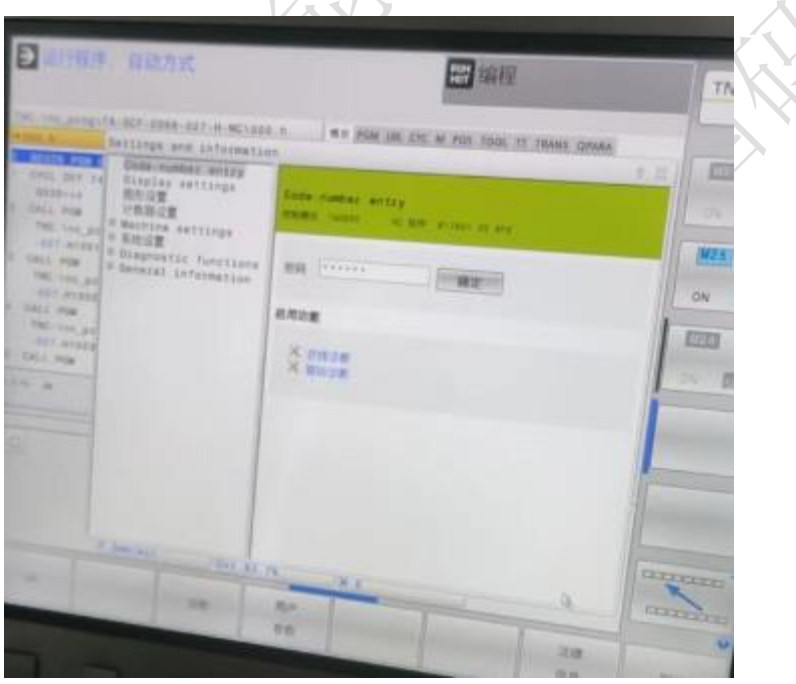

# 2、选择网络配置

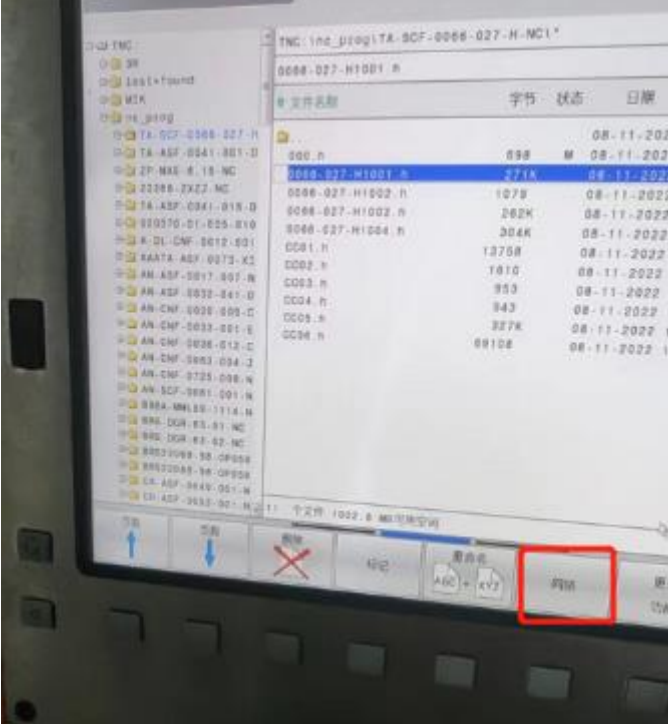

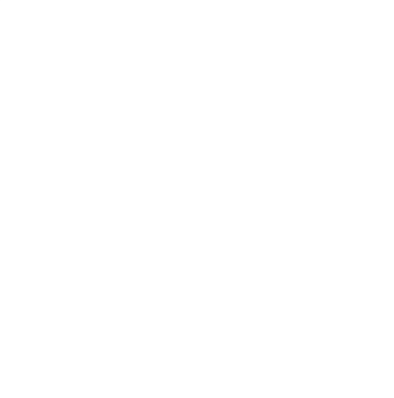

## 、配置网络

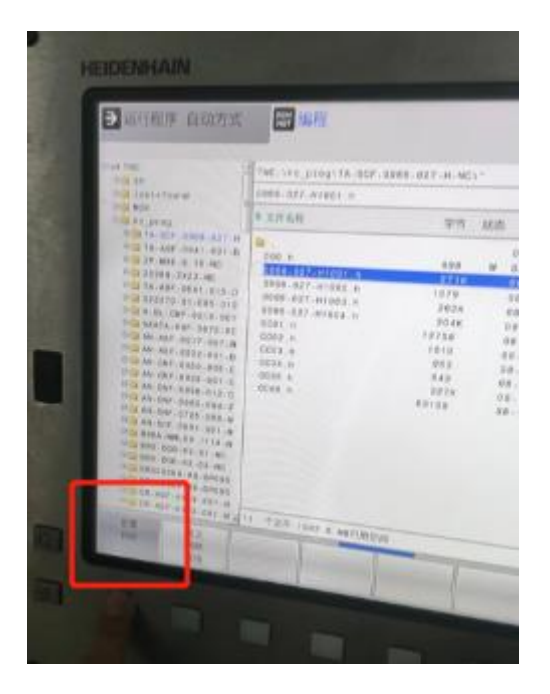

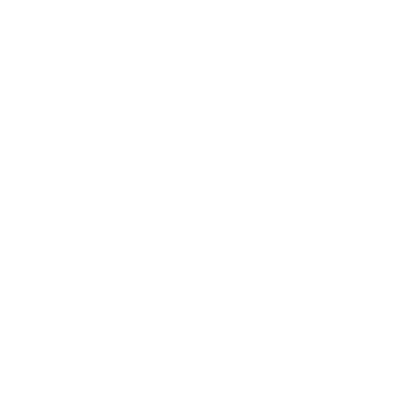

### 、选择 X26 网络

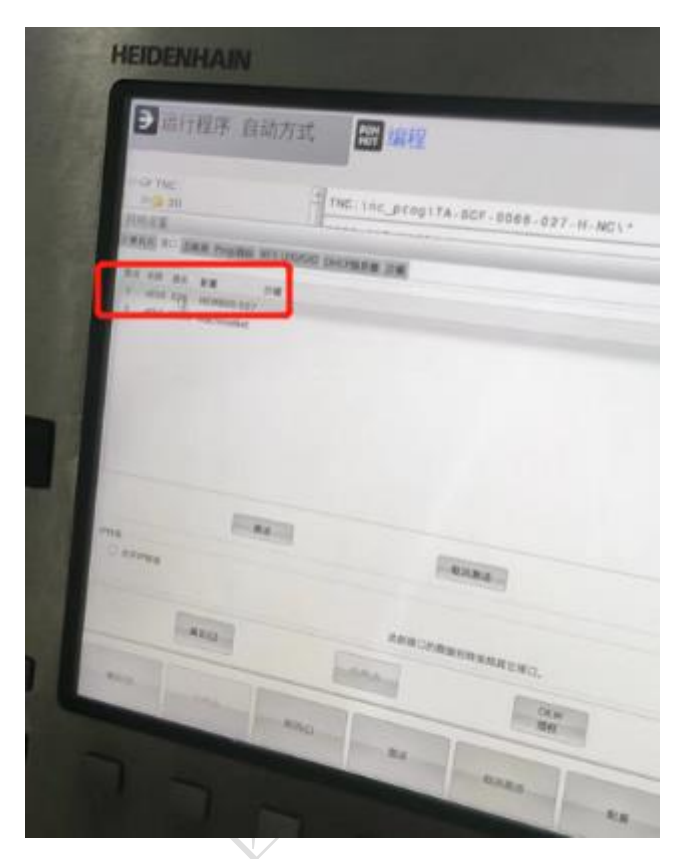

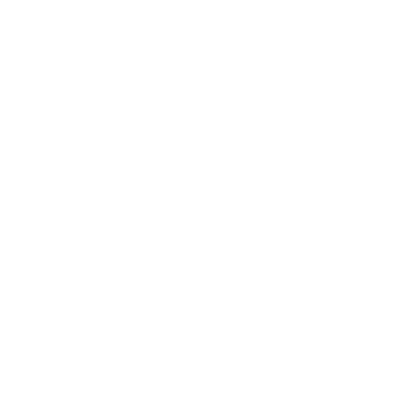

、配置网络后重启

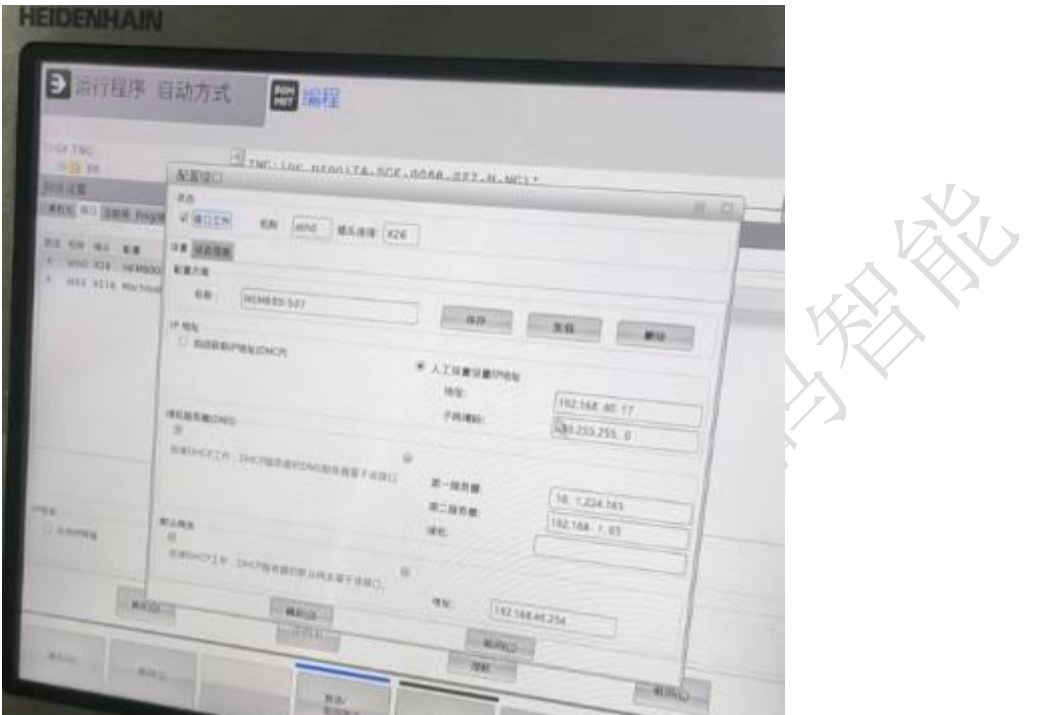

# 三、通讯测试

# 1、ping 指令

ping ip

例: ping 192.168.1.5

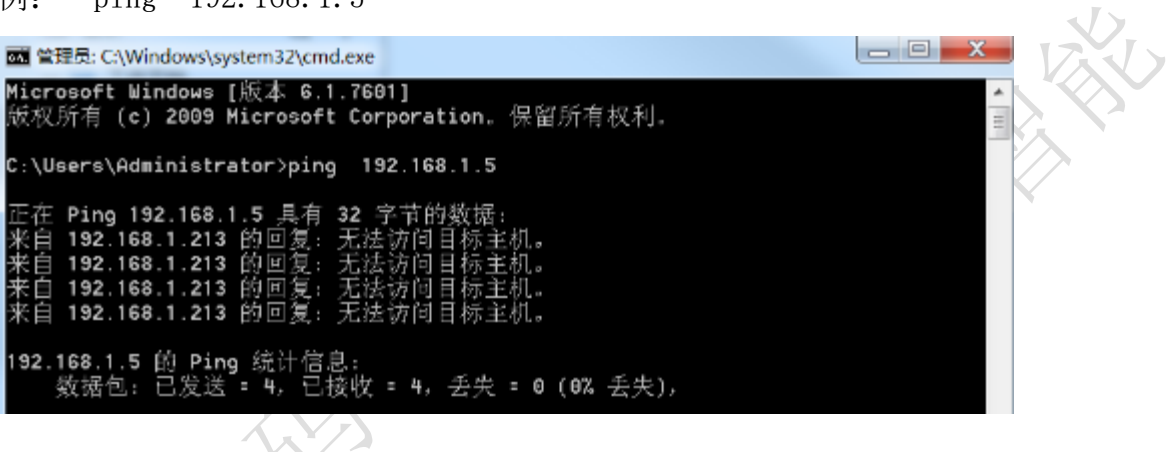

# 四、常见问题

1、网络不通

重启设备、检查网线、检查网口灯是否闪烁

## 2、版本低

尝试升级数控系统

# 五、官方文档网络配置说明

数控系统启动后,在编辑(**EDIT**)模式下,选择"**PGM MGT**" 键 按下网络(**NET**)软按键

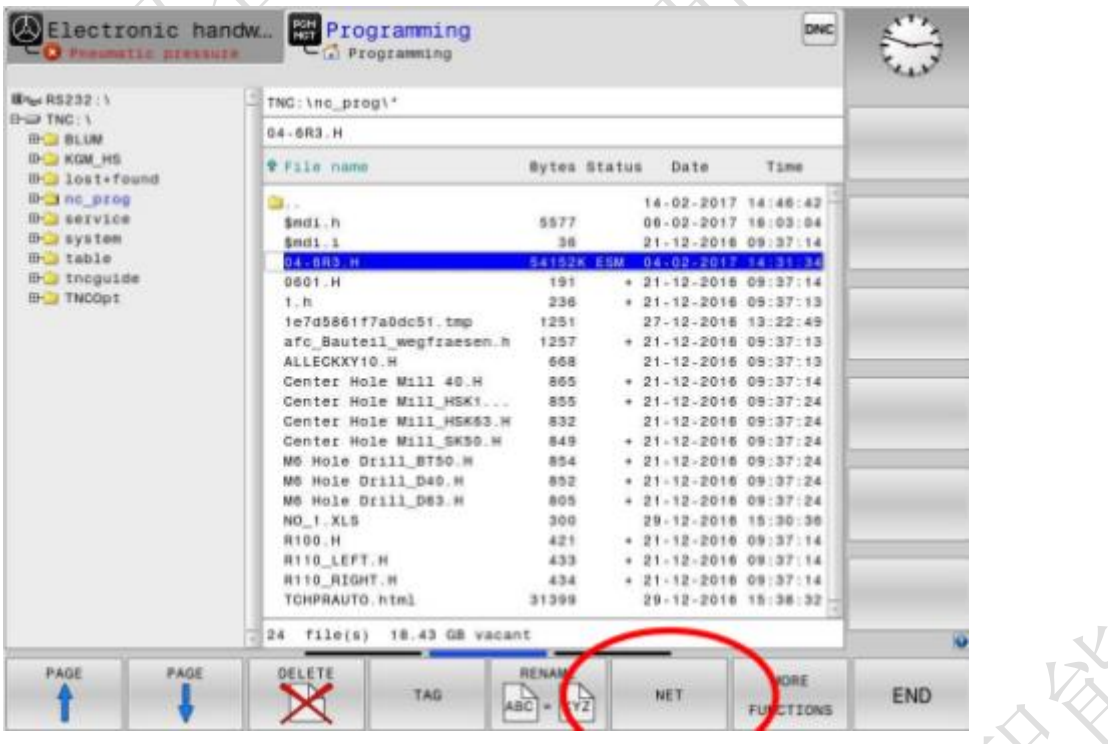

#### 按下 MOD 键, 输入密码 "NET123"

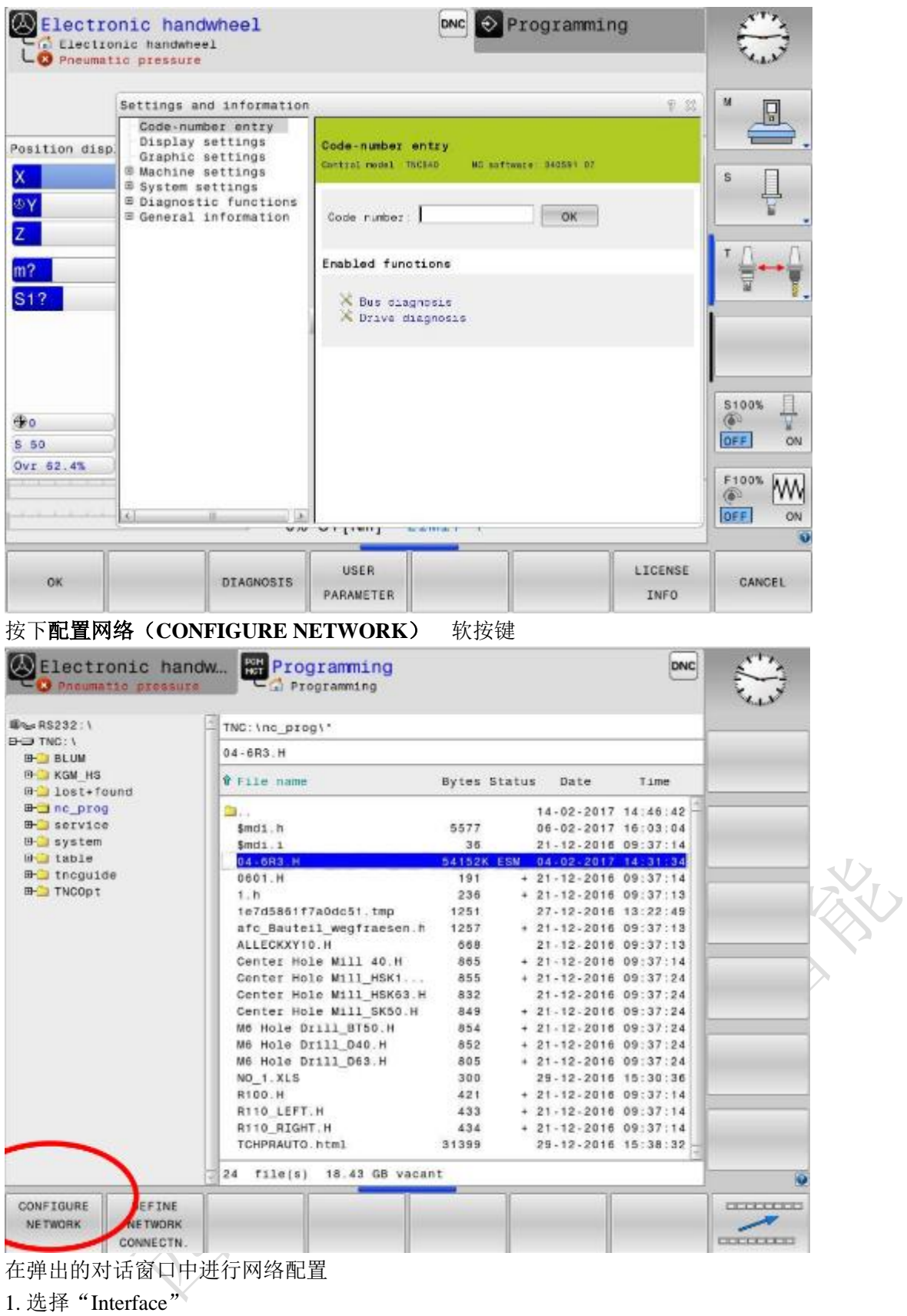

- 
- 2. 选择"X26";
- 3. 选择"配置(Configuration)"

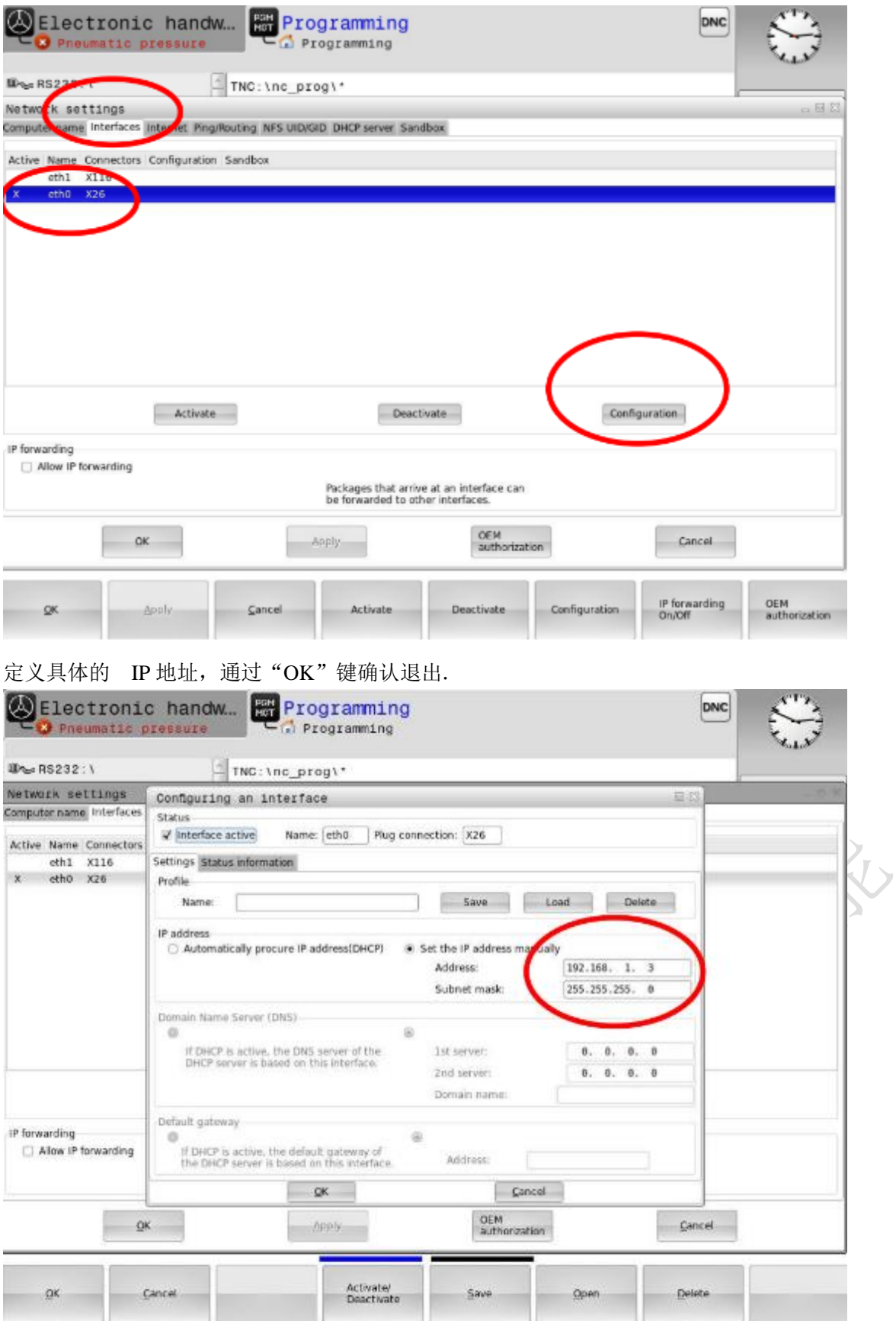

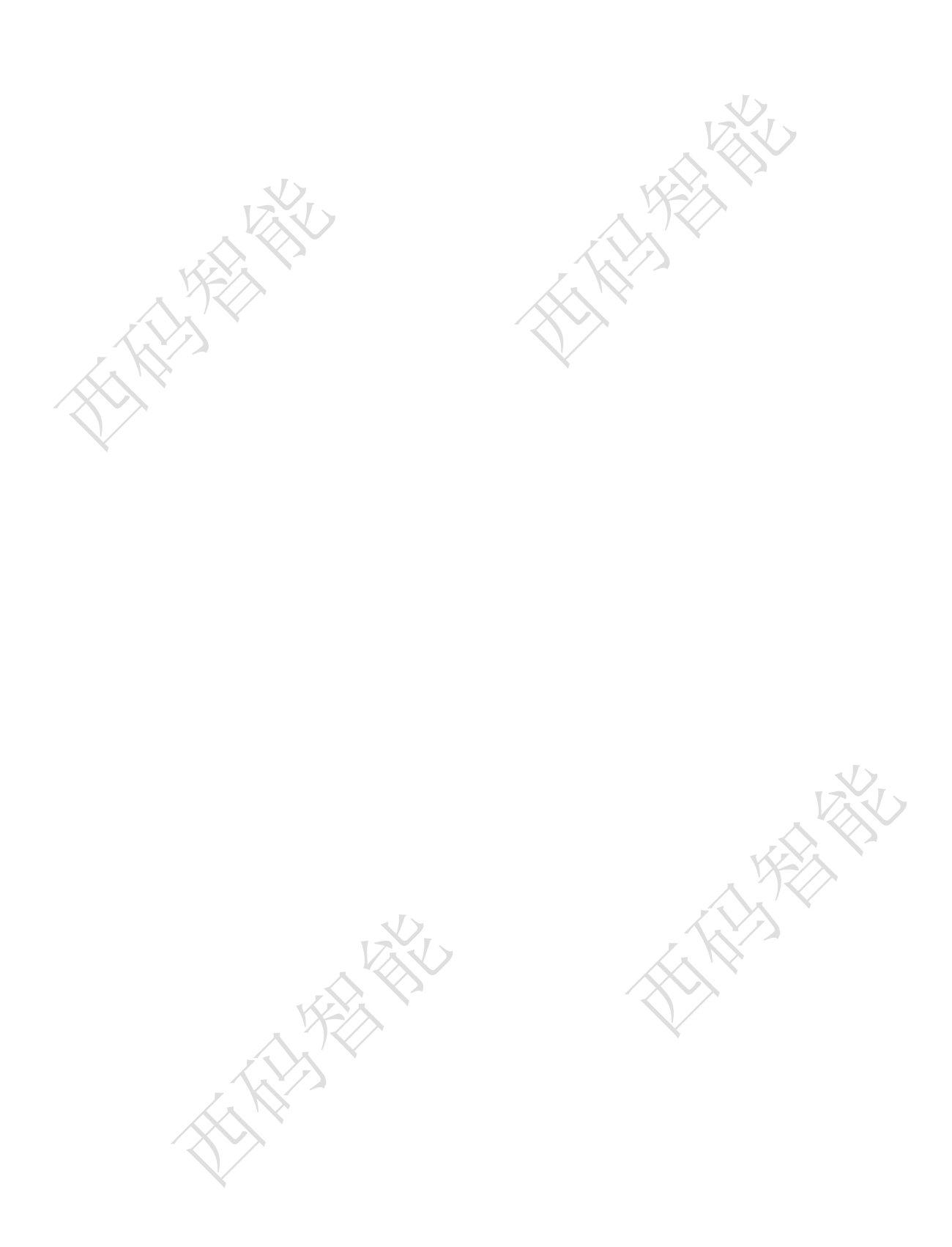